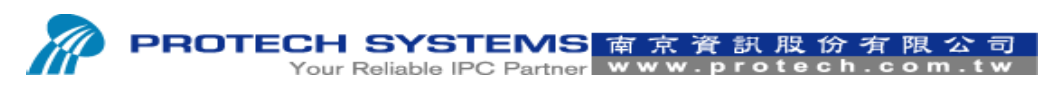

No 24, Lane 365, Yang Goang Street, Nei Hu District, Taipei 114, Taiwan, R.O.C Tel: 886 - 2 – 8751 –- 1111 Fax: 886 – 2 – 8751 – 1199

## **Test Printer OPOS Driver SOP.**

1. Please entry A path "C:\Program Files\Microsoft Point of Service\SDK\Samples\Sample Application" and then execute TestApp AP.

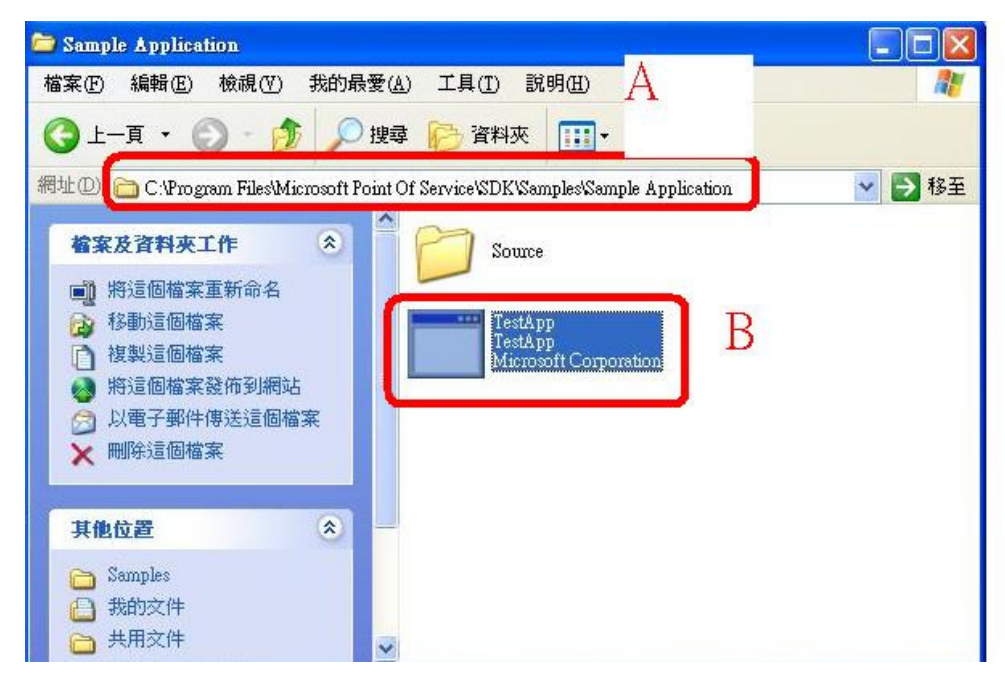

2. Please select A "IFD00x 01" and then select B"Open".

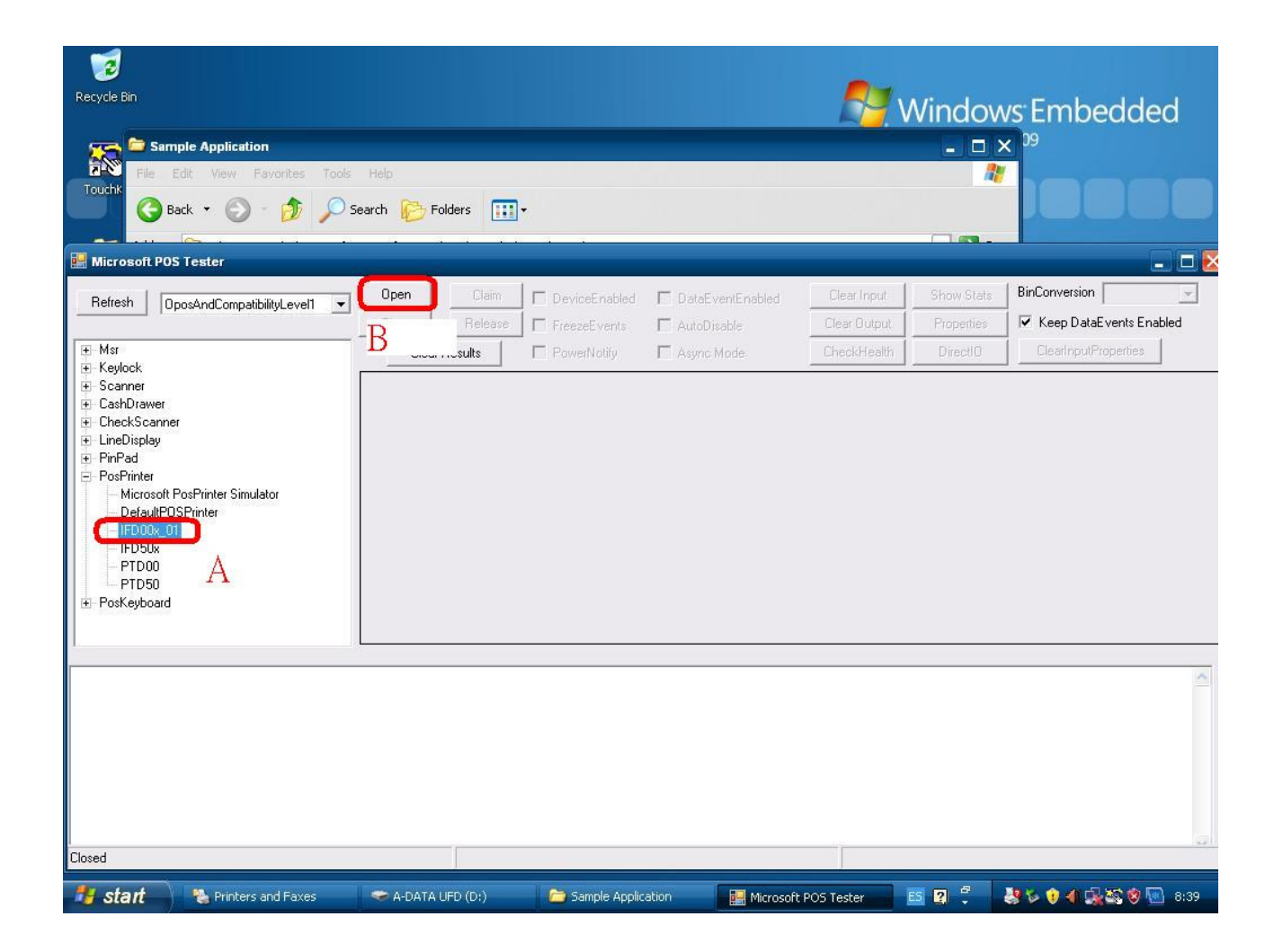

3. Please select A "Claim", enable B "Device Enabled" option, and then select C "Print Normal".

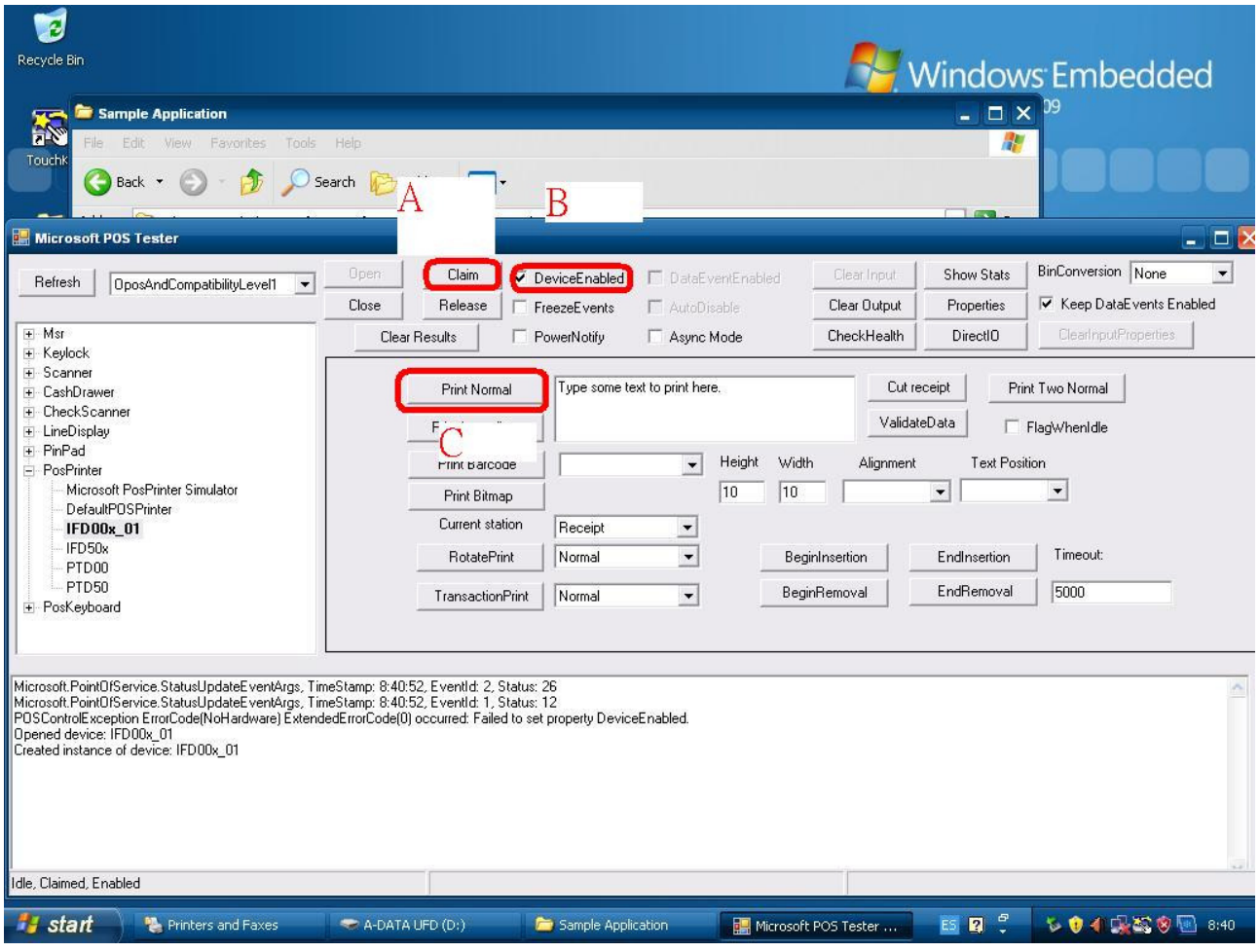